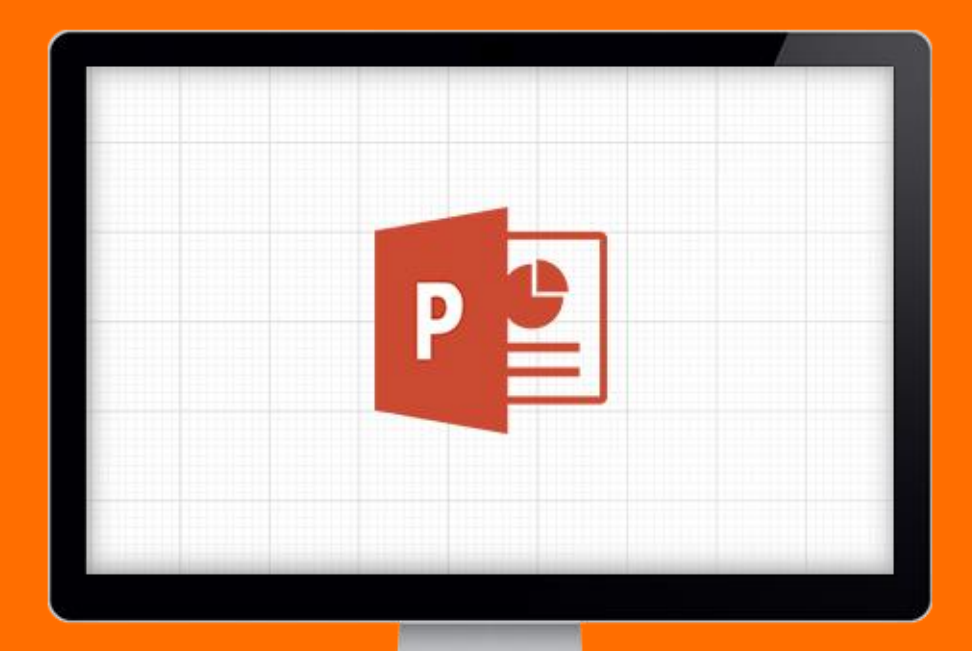

### GUIA BASICO de ferramentas do **PowerPoint 2013**

10 ferramentas do PowerPoint que você não pode deixar de conhecer!

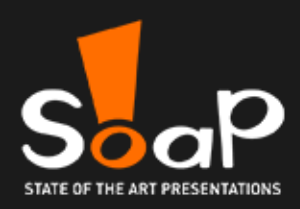

## 1. RÉGUAS

As ferramentas "Régua, Linhas de Grade e Guias" devem ser utilizadas sempre que houver a necessidade de alinhamento

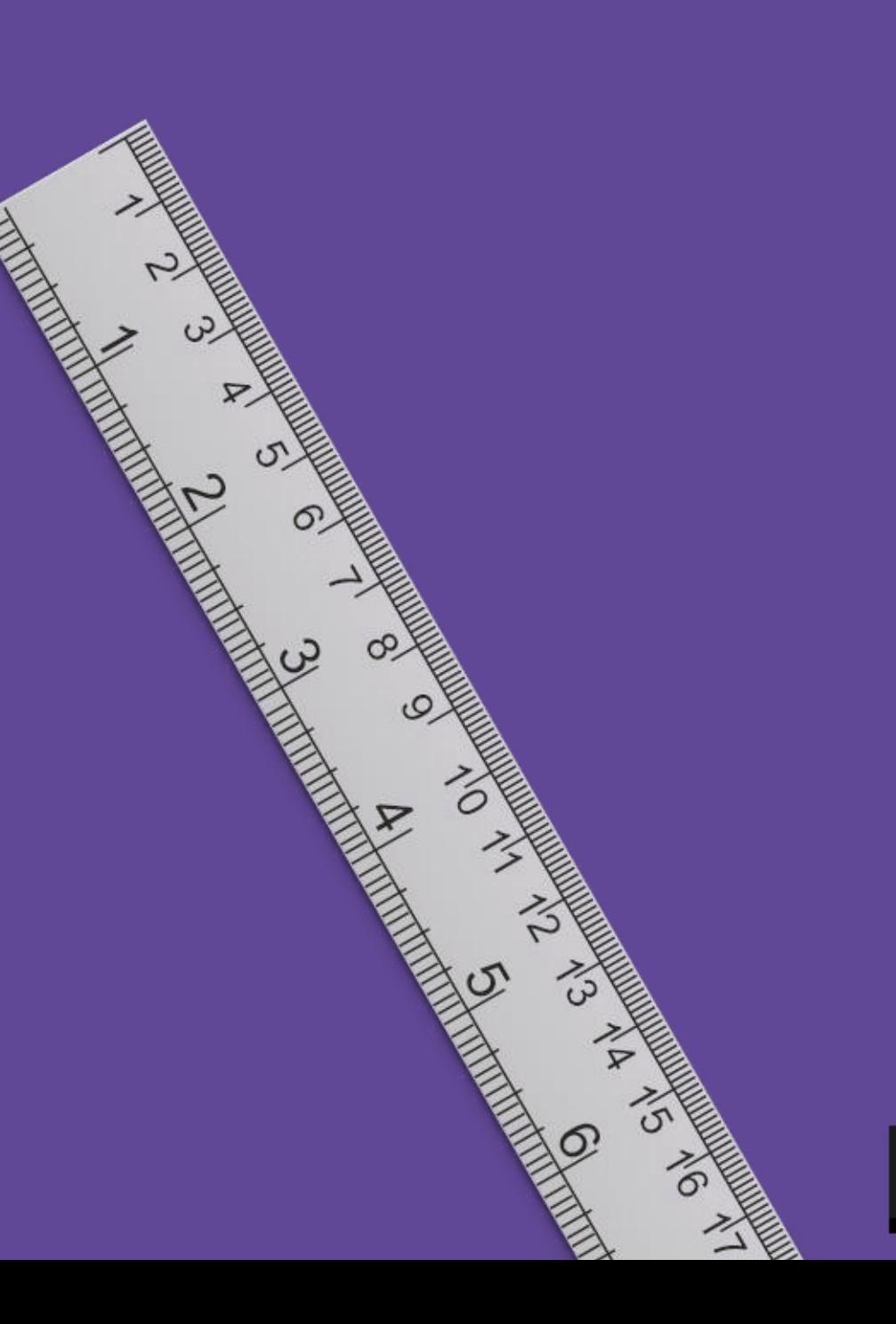

#### 1. Réguas

- A. Clique na aba Exibição
- Logo abaixo, selecione **B.** os itens "Régua, Linhas de Grade e Guias"
- Note que seu slide ficará C. todo quadriculado, o que ajudará bastante na hora de alinhar um objeto com o outro
- D. Depois de utilizá-las, basta tirar os "checks" para o slide ficar limpo novamente

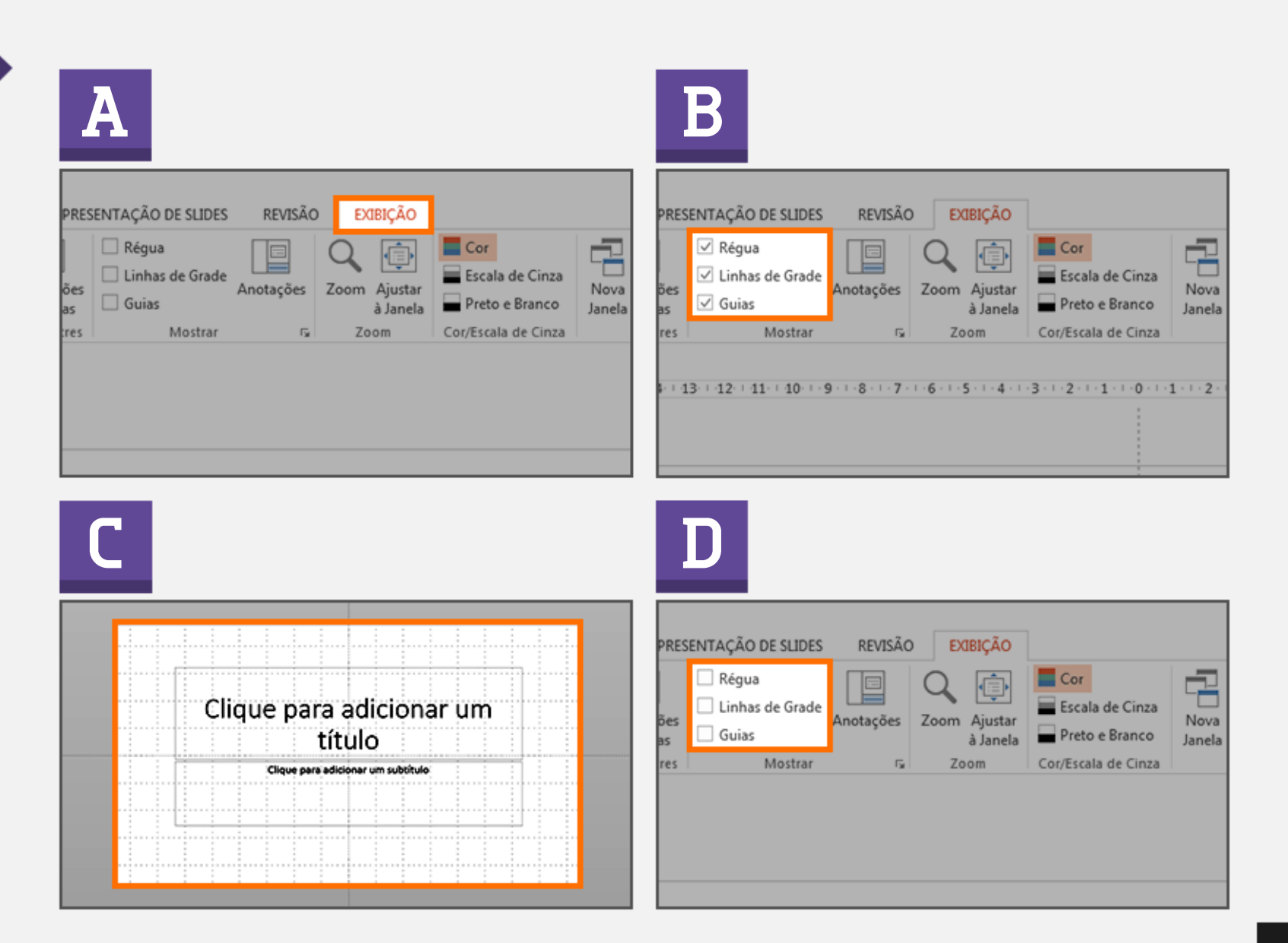

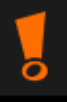

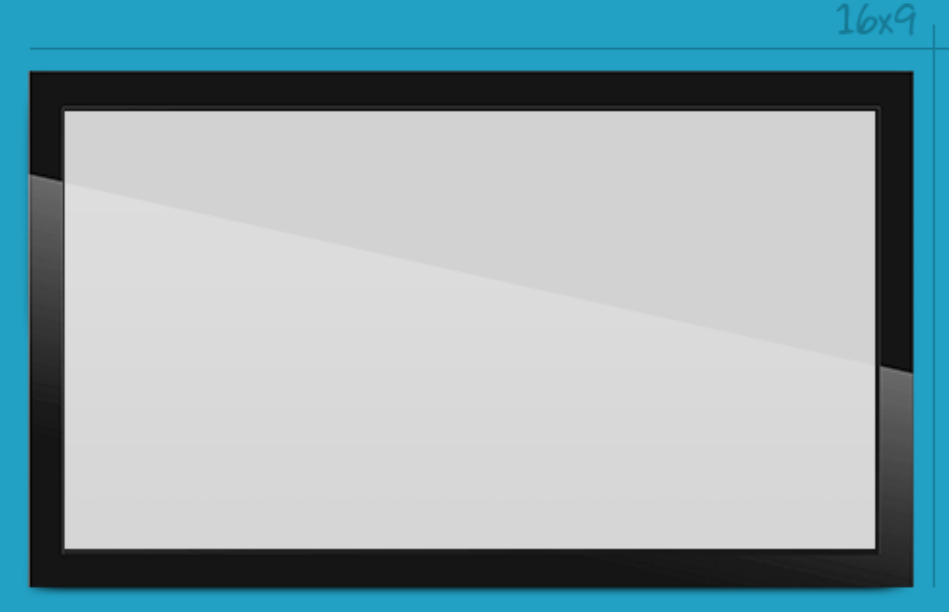

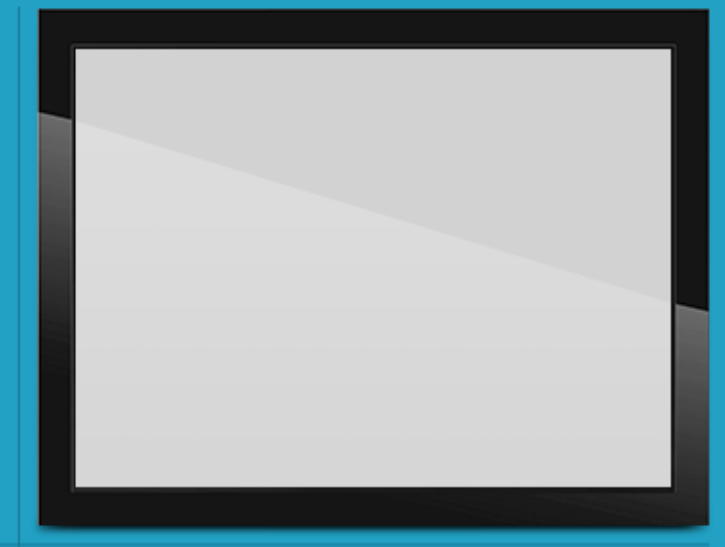

### 2. TAMANHO **DO SLIDE**

Ajustar o tamanho do slide pode ser necessário por vários motivos, um deles é se adequar ao tamanho de telões

#### 2. Tamanho do slide

- A. Clique na aba Design
- Do lado direito, clique em В. "Tamanho do Slide"
- C. O formato padrão do PowerPoint é 4x3 (quase quadrado) e o utilizado hoje em dia, mais esticado é o 16x9 (widescreen). Se preferir definir outro tamanho, clique em "Tamanho do Slide Personalizado"
- D. Em seguida, abrirá uma janela com mais informações para você adaptar o tamanho do slide conforme necessário

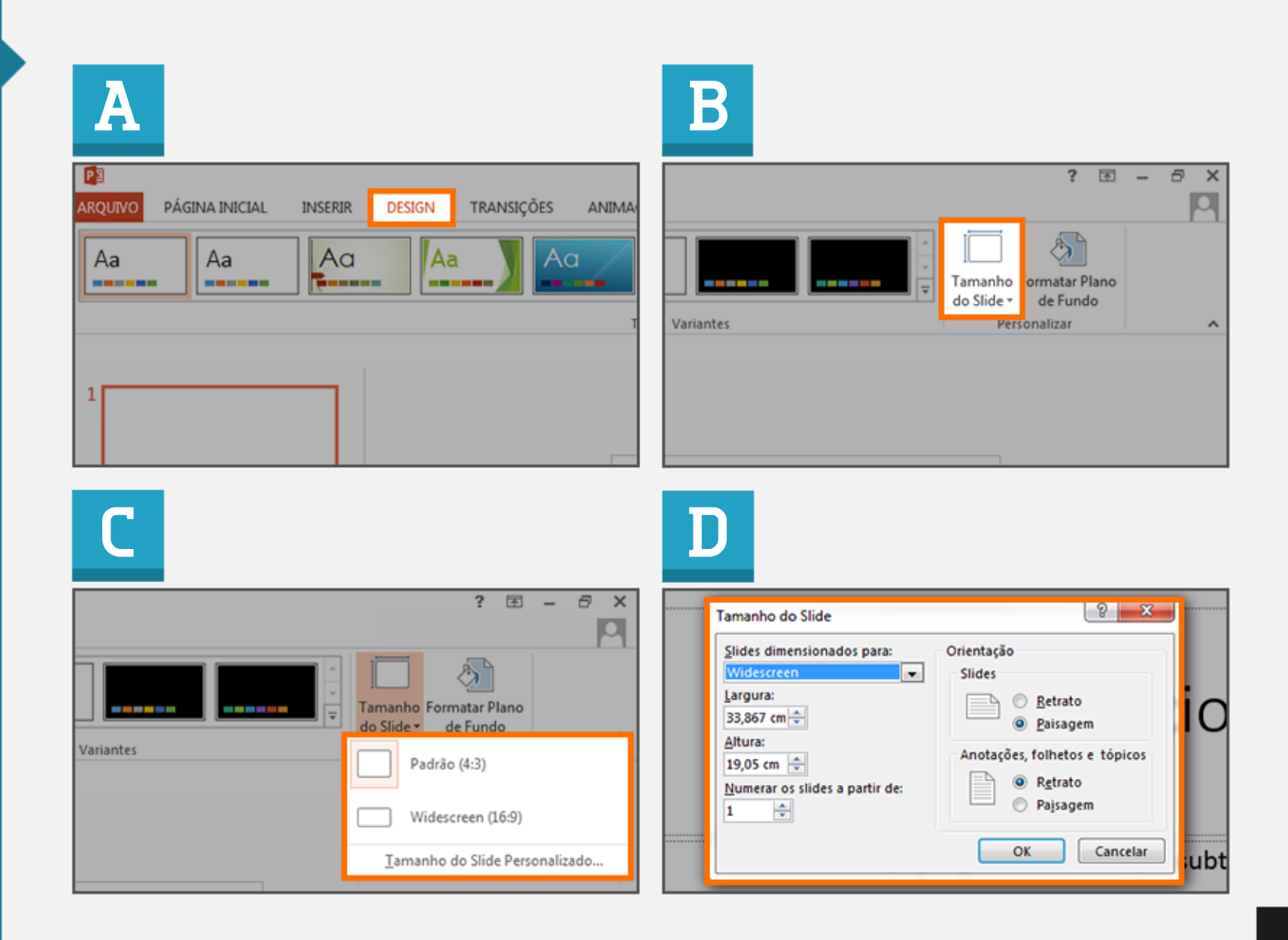

## **3. INSERIR<br>WIDEO**

Vídeos podem ajudar a audiência a entender melhor o conteúdo da sua apresentação, além de torná-la mais dinâmica

ξ0

**POOT** 

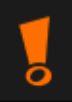

6.4-6 Minis

#### 3. Inserir vídeo

- A. Clique na aba Inserir
- $\mathbf{B}$ . Do lado direito, clique em "Vídeo"
- $\mathsf{C}$ . Escolha a opção "Vídeo em meu PC"
- D. Ao clicar duas vezes no vídeo escolhido, o mesmo aparecerá dentro do slide

Para evitar corromper o link entre o vídeo e o ppt, procure deixar o arquivo da apresentação sempre na mesma pasta que o arquivo do vídeo.

Outra dica é deixar o nome do arquivo do vídeo o menor possível.

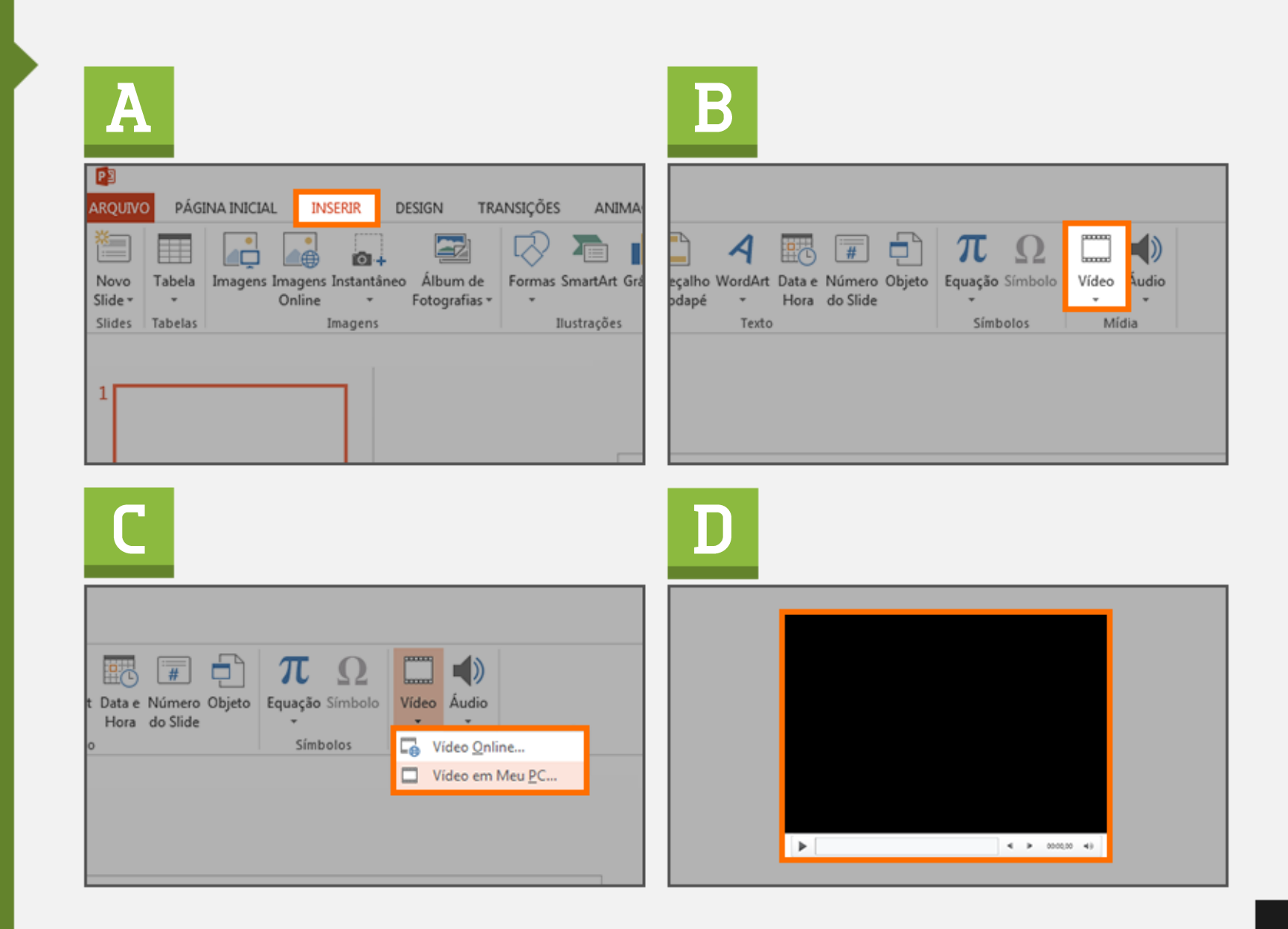

### 4. CORTAR **IMAGEM**

A ferramenta "Cortar" pode ser utilizada para imagens em .jpg e .png. Serve para cortar partes das imagens, deixando apenas o importante

#### 4. Cortar imagem

- A. Selecione e clique 2x na imagem que deseja fazer o corte
- B. Note que a aba Formatar irá automaticamente aparecer na barra de ferramentas
- Clique em "Cortar". C.
- D. Corte a imagem do jeito que preferir

Você pode encontrar outras opções de corte clicando na seta localizada abaixo da ferramenta "Cortar"

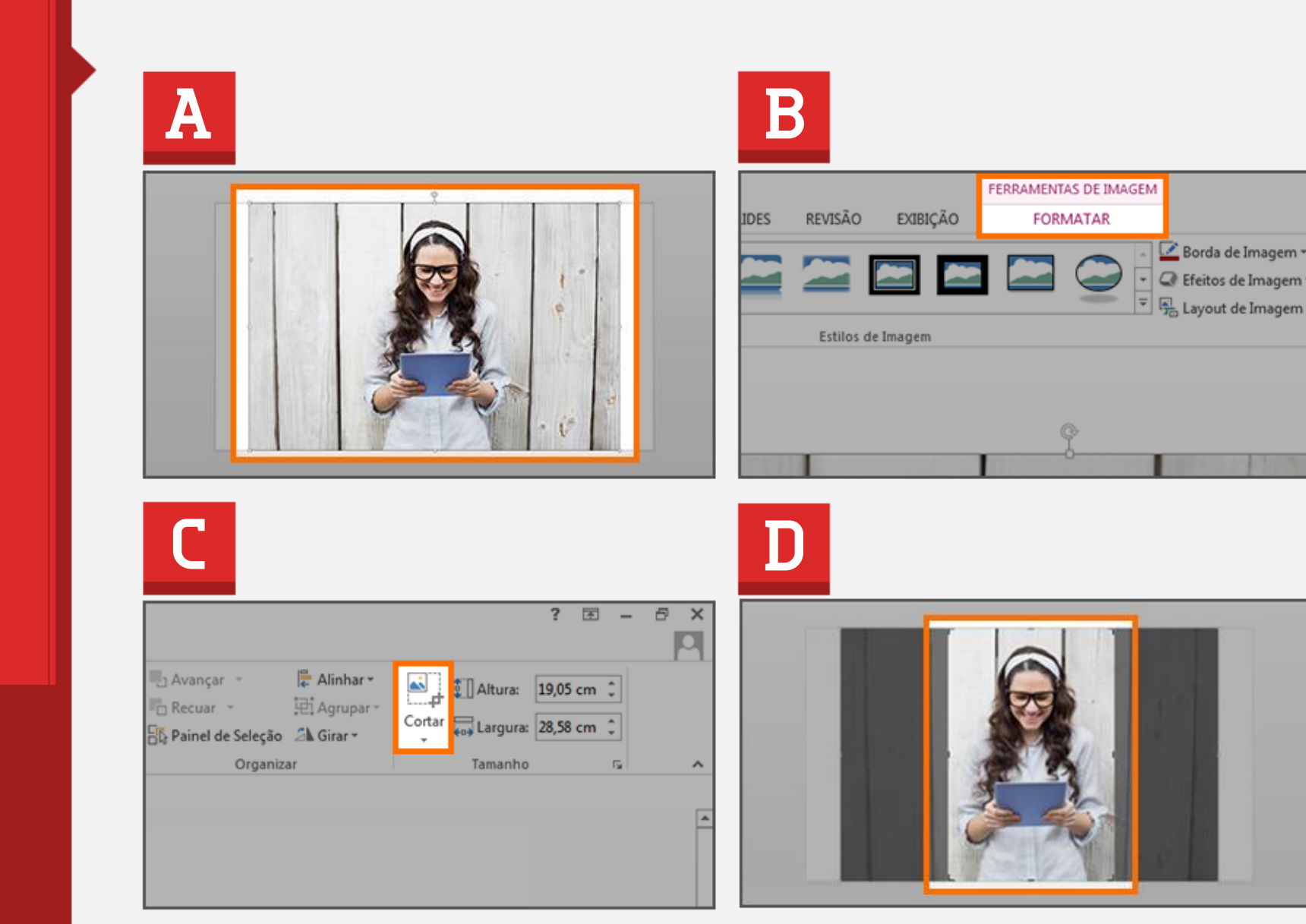

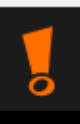

### 5. REDEFINIR **IMAGEM**

Serve para redimensionar as imagens após alterar seu tamanho original, sem perda de qualidade

Ω

#### **5. Redefinir** tamanho da imagem

- A. Selecione e clique 2x na imagem que deseja redefinir
- **B.** Note que a aba Formatar irá automaticamente aparecer na barra de ferramentas
- C. No canto esquerdo, clique na seta ao lado de "Redefinir Imagem" e escolha "Redefinir imagem e tamanho"
- D. A imagem voltará ao tamanho original sem ter sua qualidade prejudicada

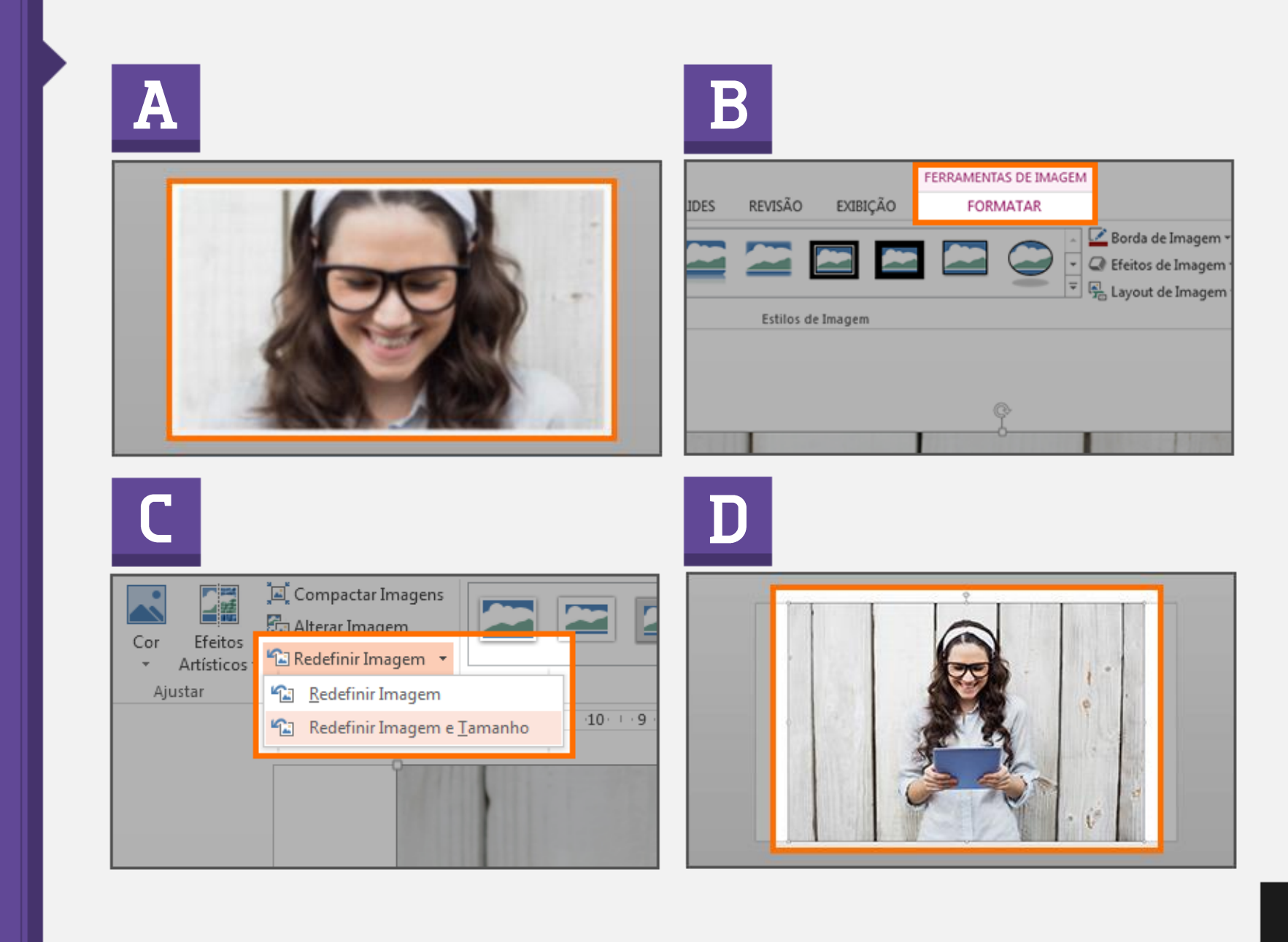

### 6. GIRAR **A IMAGEM**

A posição de uma imagem pode influenciar na diagramação e/ou no contexto de um slide

#### 6. Girar a imagem

- A. Selecione e clique 2x na imagem que deseja girar
- B. Note que a aba Formatar irá automaticamente aparecer na barra de ferramentas
- C. No canto direito, clique em "Girar"
- **D.** Escolha o **ângulo** que deseja rotacionar a imagem ou objeto selecionado

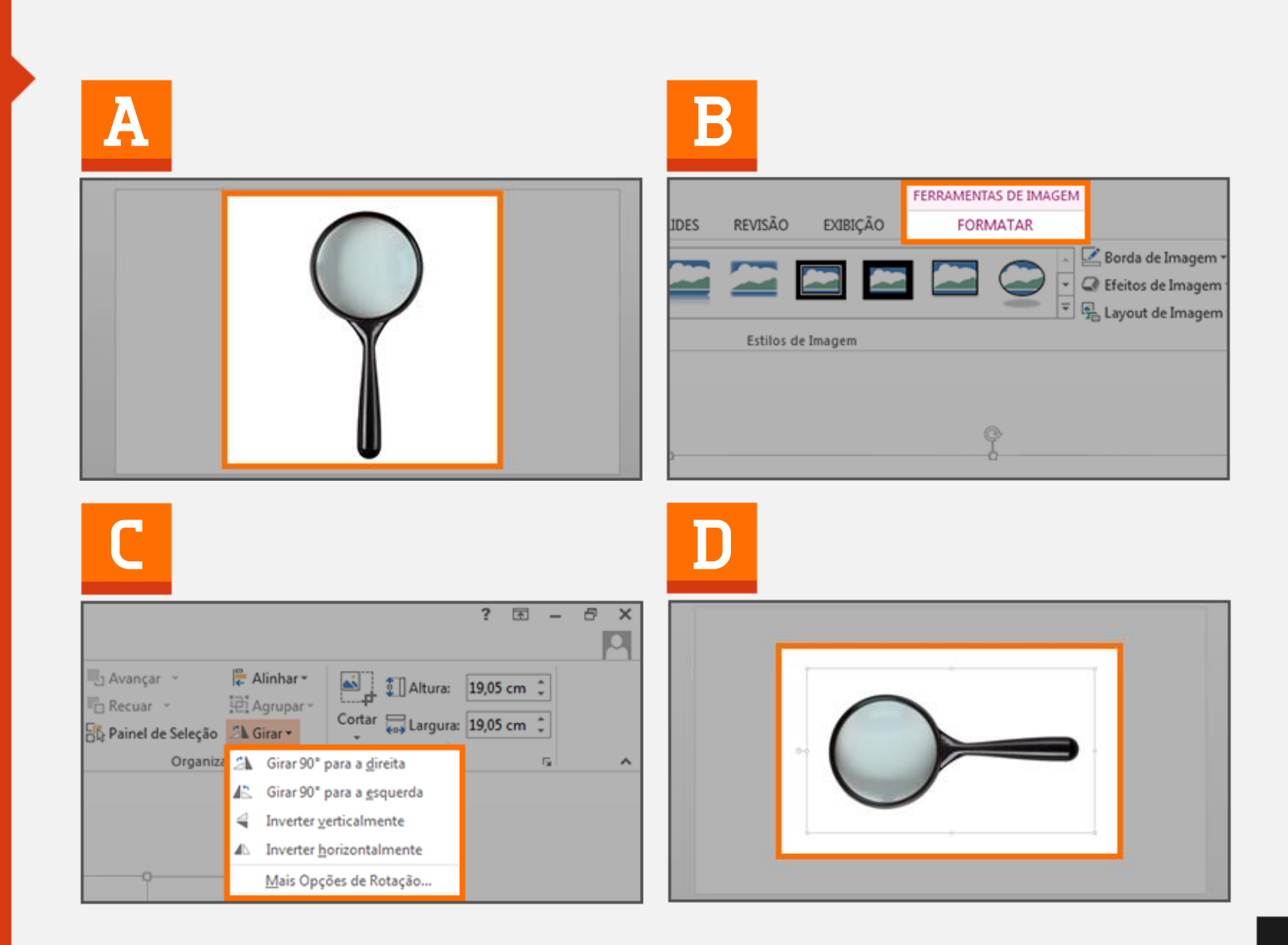

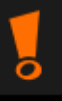

### 7. RECORTE DE FUNDO

Essa ferramenta é muito útil para quem altera a cor do fundo do slide, além de dar um toque de capricho na apresentação

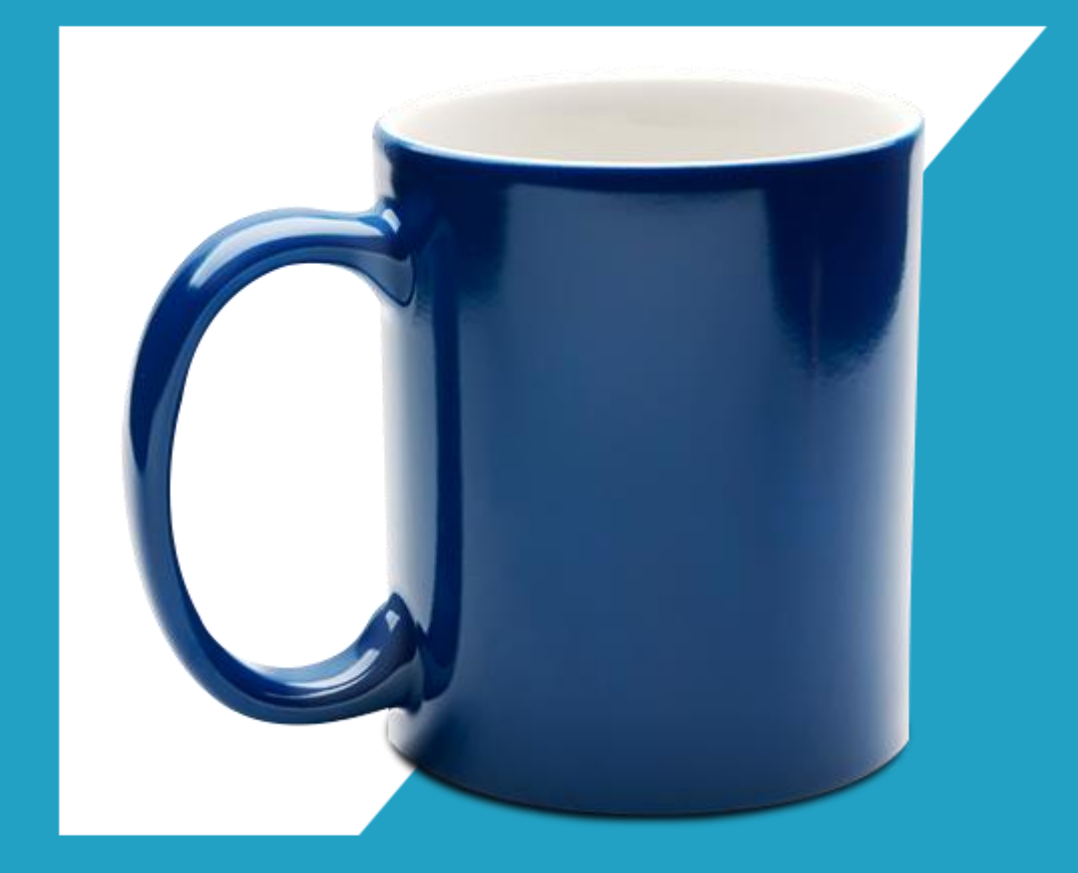

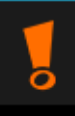

#### 7. Recorte de fundo

- Selecione e clique 2x na imagem A. que deseja recortar o fundo. Note que a aba Formatar irá automaticamente aparecer na barra de ferramentas
- No canto esquerdo, clique em  $B.$ "Remover Plano de Fundo"
- A imagem ficará com o fundo rosa, indicando todos os pontos que serão recortados. Na maioria das vezes, o PowerPoint "se engana" e acaba destacando algumas áreas que você não deseja retirar
- D. Para ajustar, clique no primeiro botão no canto superior esquerdo "Marcar Áreas para Manter". Basta ir clicando onde quer manter para editar sua imagem. Ao lado também há o botão "Manter Áreas para Remover", que também pode ser utilizado caso queira remover alguma área da seleção

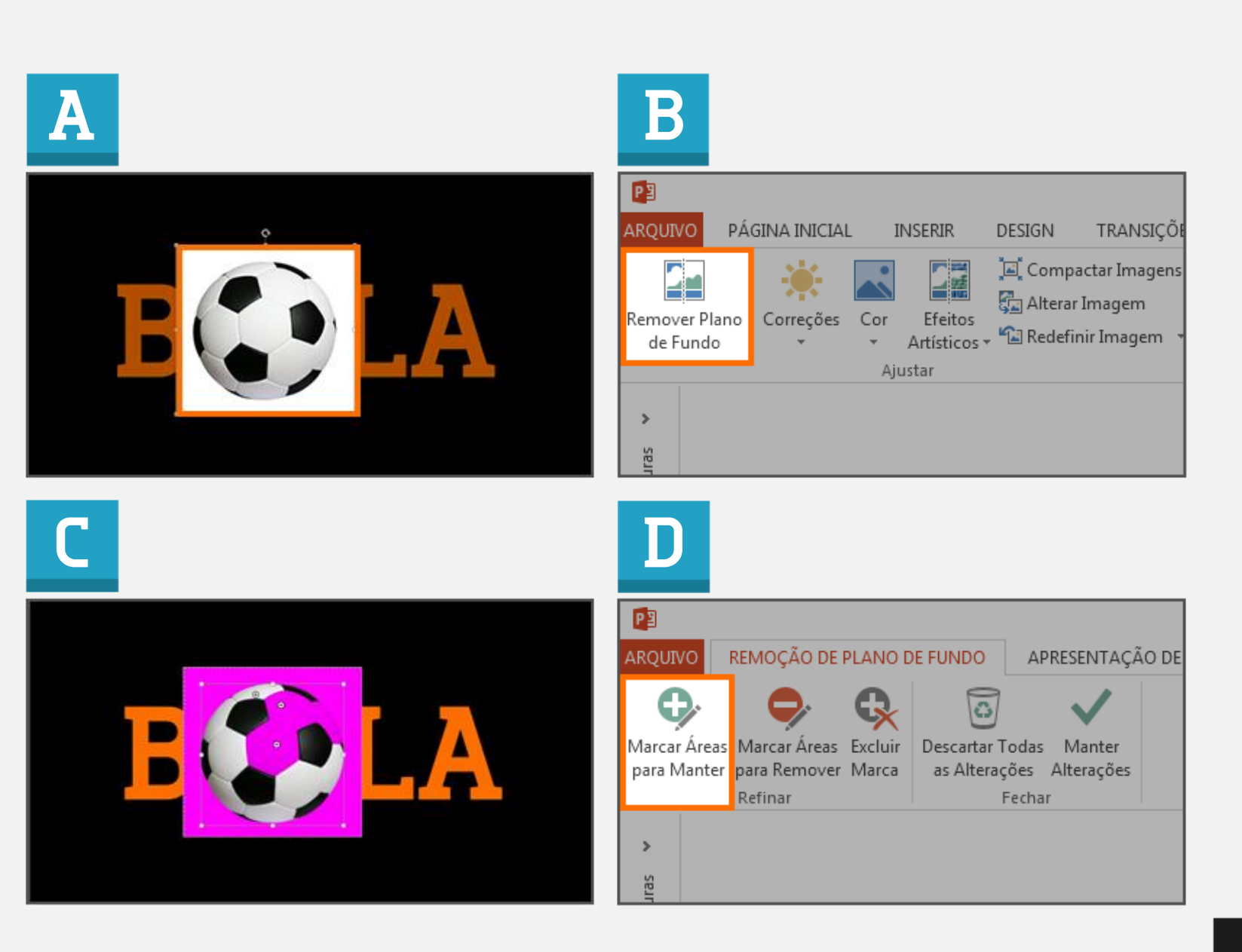

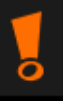

### 8. ORDENAR **OBJETOS**

É possível organizar a sobreposição de objetos fazendo com que eles fiquem para trás ou para frente de outros elementos gráficos

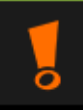

#### 8. Ordenar objetos

- $A.$  Selecione e clique 2x no objeto que deseja ordenar
- $B_{-}$ Note que a aba Formatar irá automaticamente aparecer na barra de ferramentas
- $\mathsf{C}$ . Para posicionar o círculo laranja a frente, ainda com o objeto selecionado clique na ferramenta "Avançar" e escolha a opção "Trazer para frente"
- **D.** A diferença entre a opção "Avançar" e "Trazer para frente" é que a avançar posiciona o objeto na frente do objeto seguinte, sendo que o "Trazer para a frente" posiciona na frente de todos os objetos do slide

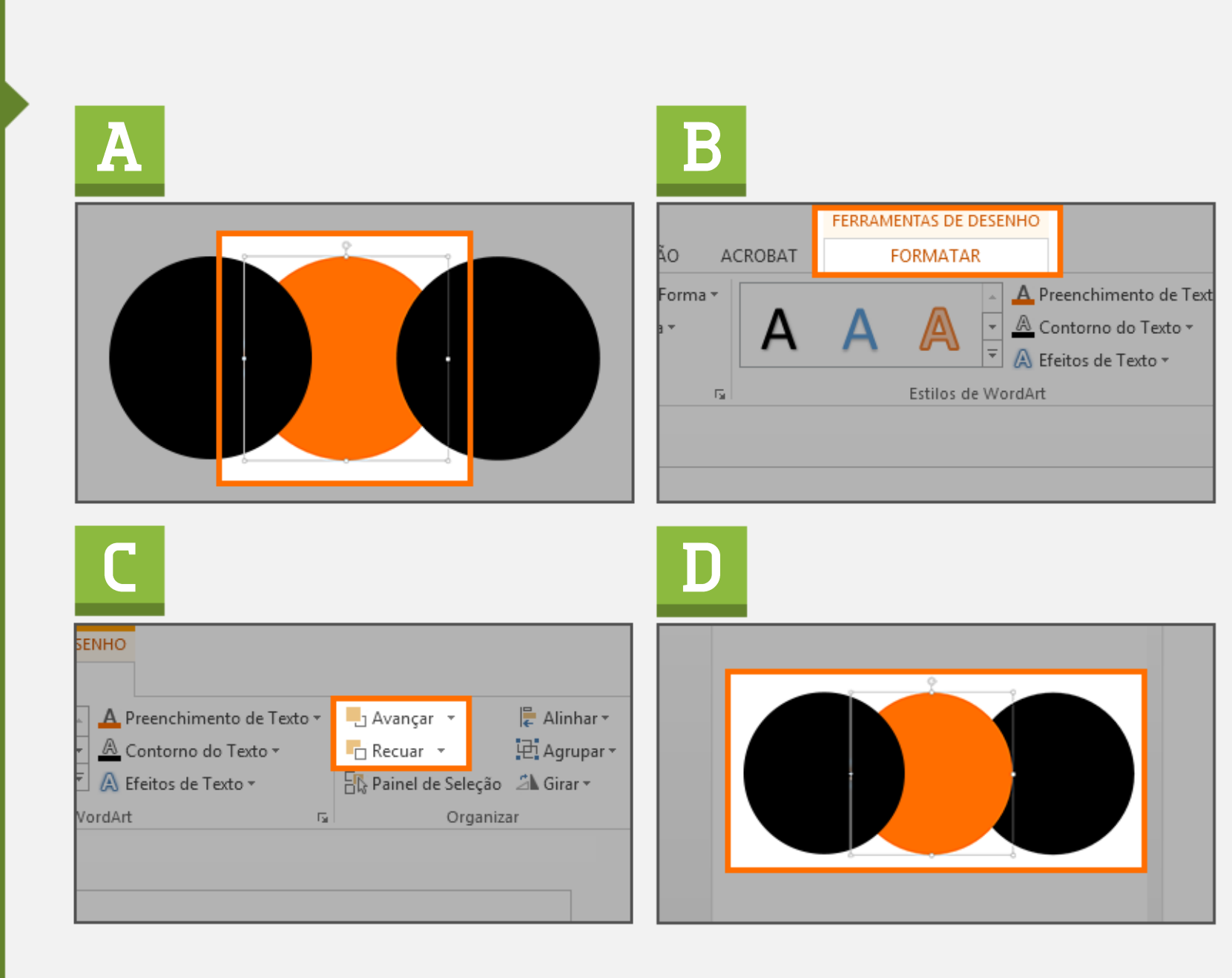

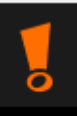

### 9. ALINHAR

A ferramenta "Alinhar" pode ser utilizada para qualquer objeto do slide. É a ferramenta ideal para uma boa diagramação

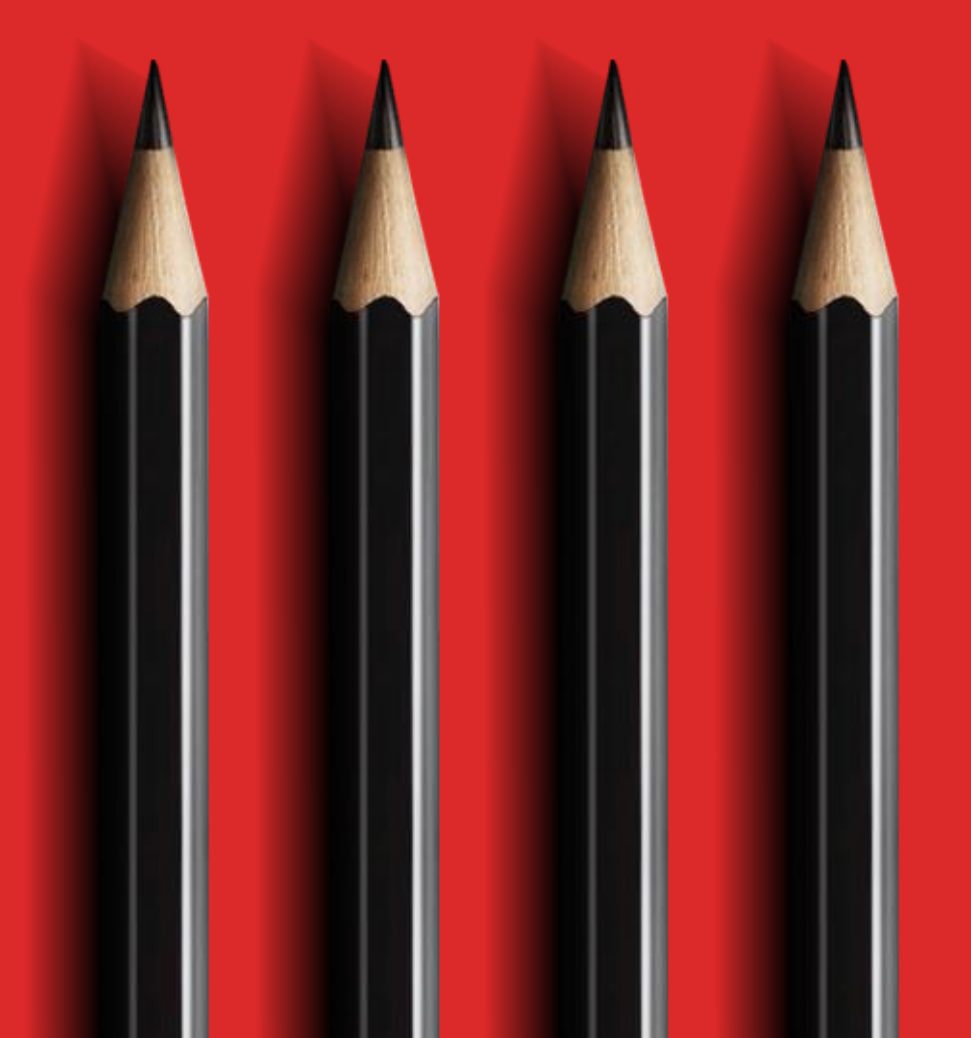

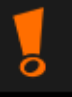

#### 9. Alinhar

- A. Selecione e clique 2x no objeto que deseja alinhar
- **B.** Note que a aba Formatar irá automaticamente aparecer na barra de ferramentas
- C. No canto direito, clique em "Alinhar". Agora, basta escolher o alinhamento desejado
- D. Para alinhar objetos entre si, basta selecionar os dois (ou mais) objetos pressionando a tecla "shift", e assim escolher o alinhamento desejado

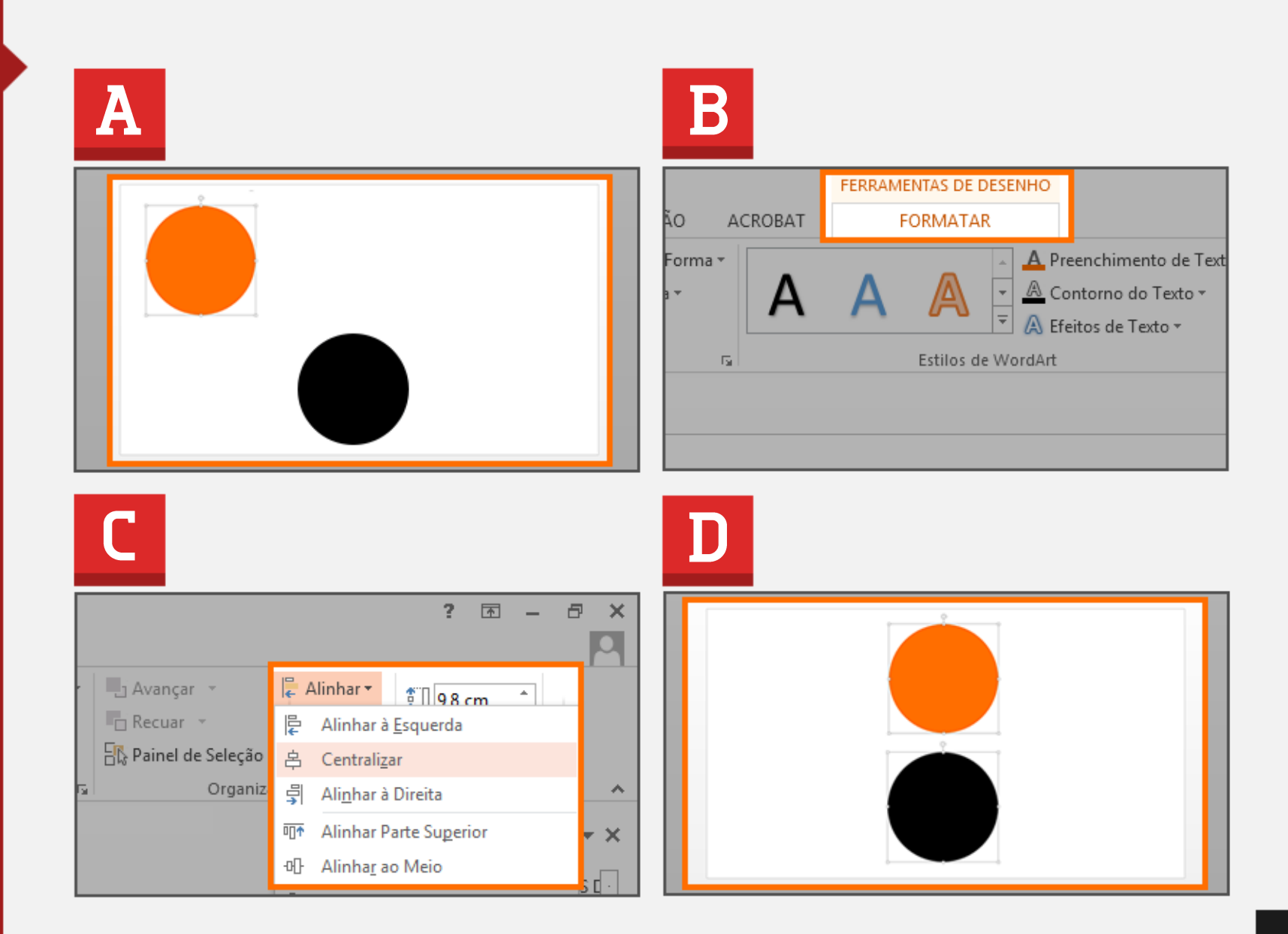

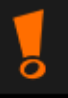

# **10. PINCEL DE<br>A FORMATAÇÃO**

Use o "Pincel" para copiar a formatação de um objeto para outro. Essa ferramenta serve tanto para as formas quanto para os textos

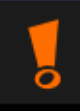

#### 10. Pincel de formatação

- A. Selecione o objeto que possui a formatação que você deseja copiar
- B. Na aba "Página Inicial", e ainda com o objeto selecionado, clique na ferramenta "Pincel de Formatação"
- $\mathsf{C}$ . Em seguida, selecione o objeto que herdará a formatação
- D. Para parar a formatação, pressione ESC

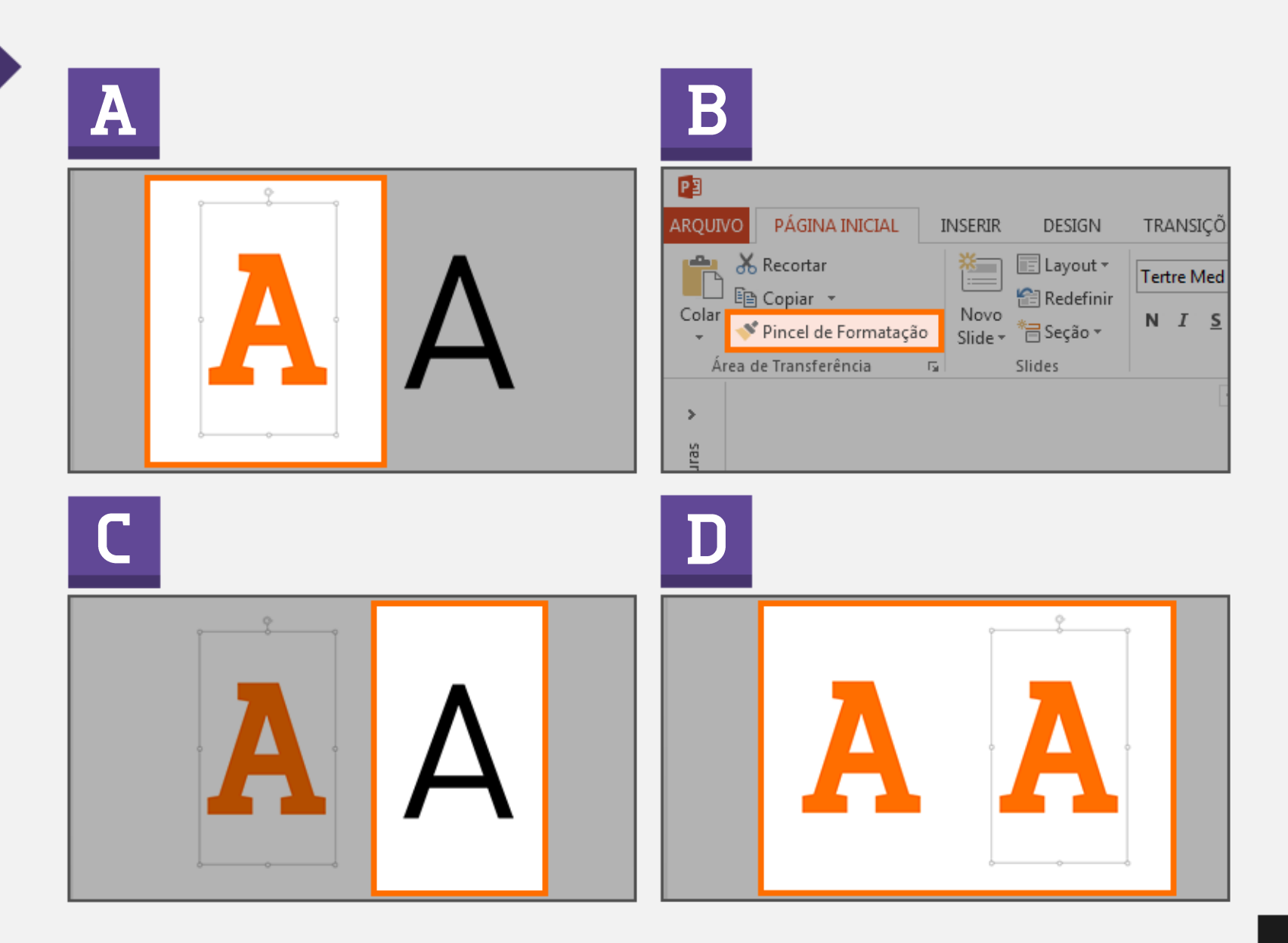

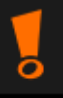

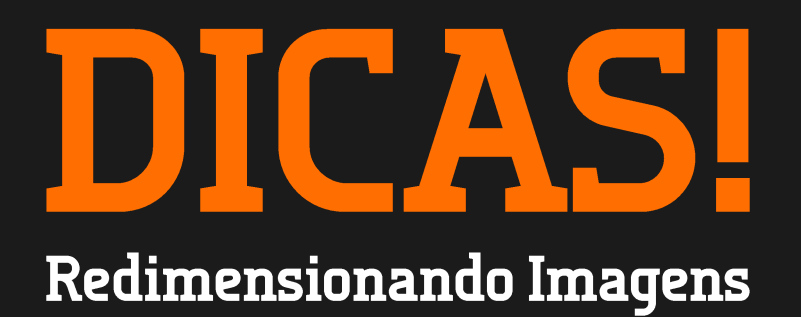

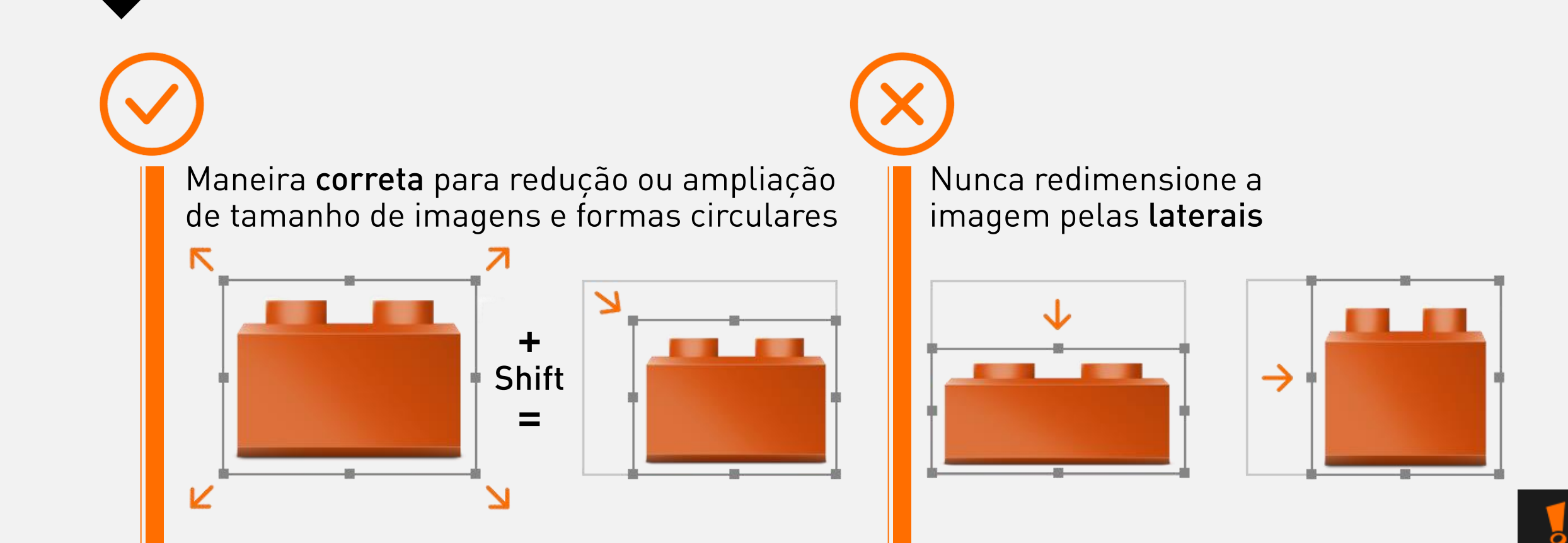

### $\sum$

Copiar e colar slides de outras apresentações

No modo de exibição normal, selecione os slides que deseja copiar.

Como? Siga um destes procedimentos:

Clique com o botão direito do mouse em um dos slides selecionados e, em seguida, clique em Copiar

Na barra da esquerda, onde ficam os Slides, clique com o botão direito do mouse na apresentação de destino e, em seguida, clique em Colar

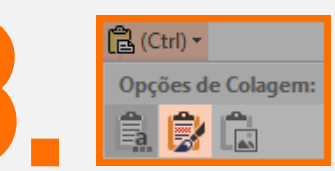

Para manter a formatação original dos slides, clique no botão Opções de Colagem, que aparece nos slides colados e, no menu do botão, clique em Manter Formatação Original

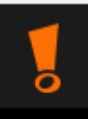

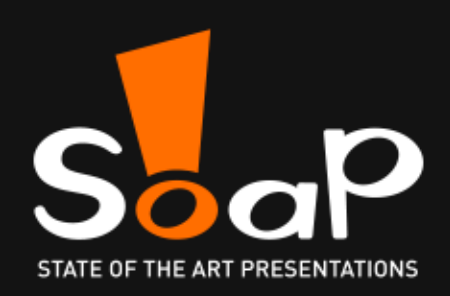

#### Quer saber mais? Participe de nossos treinamentos: [http://www.soap.com.br/learn](http://www.soap.com.br/learn/)

**Baixe outros materiais gratuitos:** <http://www.soap.com.br/downloads>

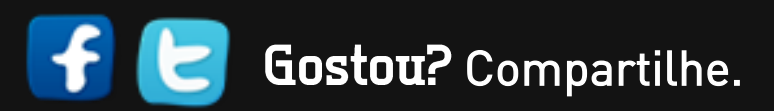

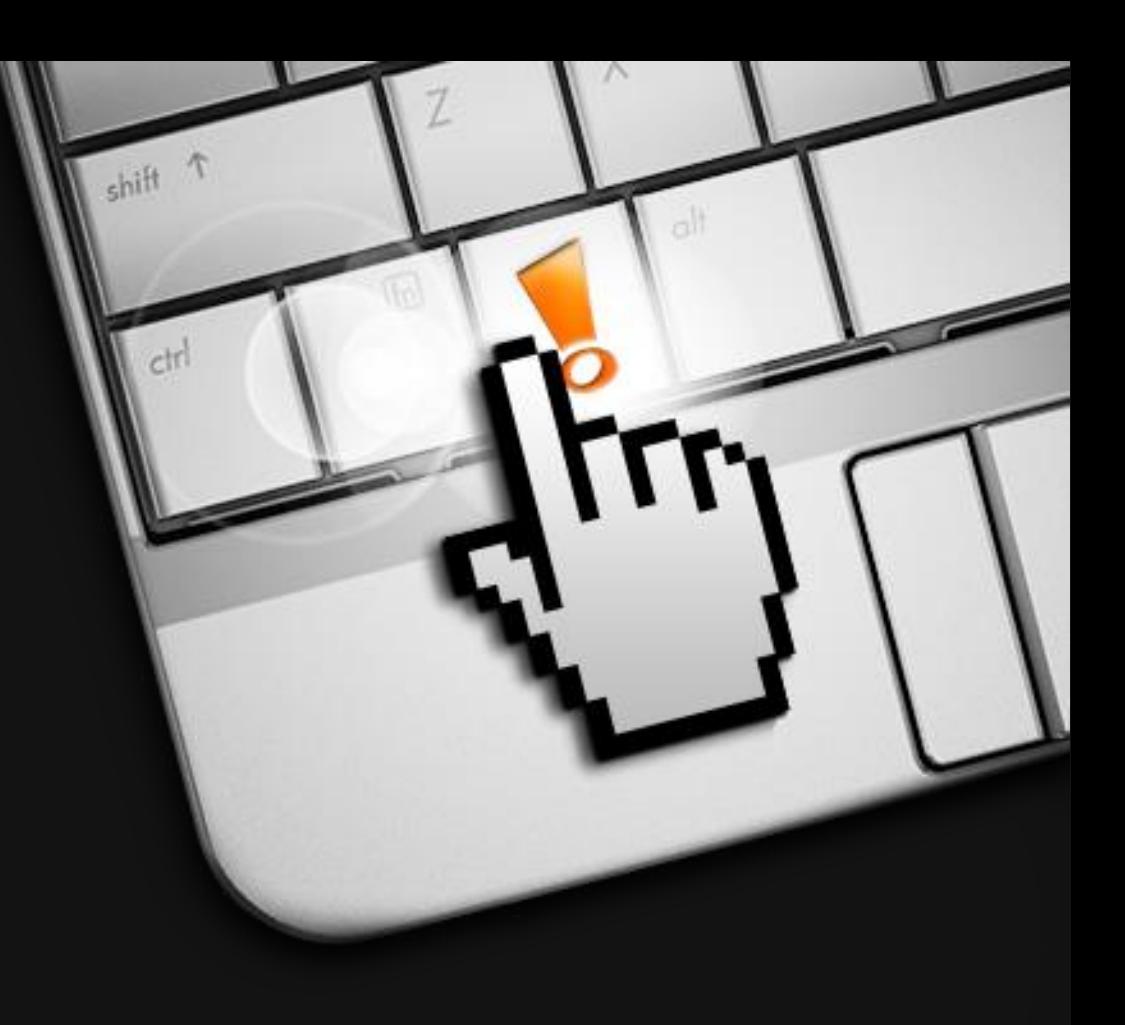